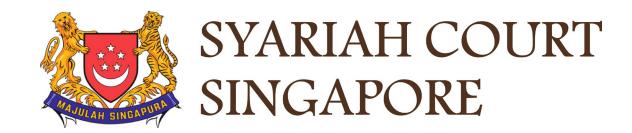

# USER GUIDE FOR SYC PORTAL

**Filing of Originating Summons for Divorce** 

# Syariah Court Detailed User Guide for Corporate Users

**Filing of Originating Summons for Divorce** 

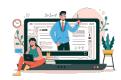

# **Contents** (click on the page numbers to go to the section)

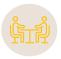

# **Filing of Originating Summons for Divorce**

# Filing of Originating Summons Filing of Originating Summons Page 4 Case Statement Page 14 Parenting Plan Page 36 Matrimonial Property Plan Page 39 Notice of Appointment of Solicitor Page 43 Provisional Grant of Aid/Grant of Aid Page 51

# Filing of Originating Summons for Divorce

- To File an Originating Summons for Divorce, navigate to the **Divorce** tab on your Dashboard.
- Click on "Divorce E-Services".
- 3 Divorce E-Services page will be displayed. Click on Start a New Case.
- 4 Select Divorce.
- Under Filing of Originating Summons For Divorce, you will find a description of the application, estimated time required to file an OS, filing fee, and the list of documents required.
- 6 Click on the hyperlink of the text Filing of Originating Summons
  For Divorce to continue to file the Originating Summons for Divorce.

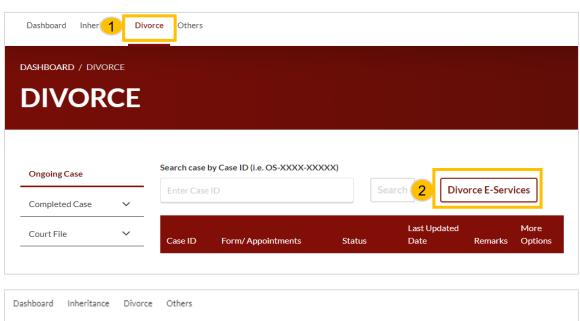

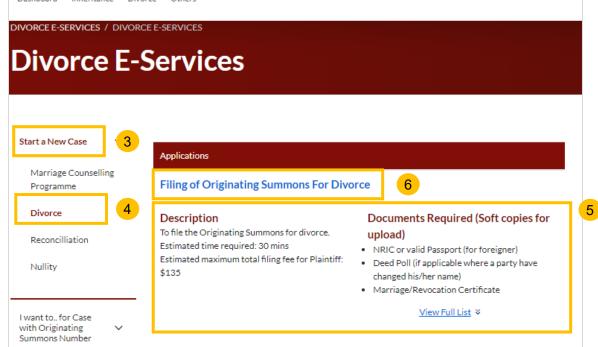

- Please answer the following question "Have you/the parties completed the Marriage Counselling Programme within the required time?" Select
  - Yes, if the parties have completed the Marriage Counselling Programme (MCP) and wish to proceed with divorce (refer to step no. 8).
  - **Excluded**, if the parties have been excluded from MCP at the Registration for MCP stage (refer to step no. 13).
  - No (allowed by Order of Court Pursuant to section 46(4) of the AMLA, if the applicant has obtained an Order of Court pursuant to section 46(4) of the AMLA (refer to step no. 17).

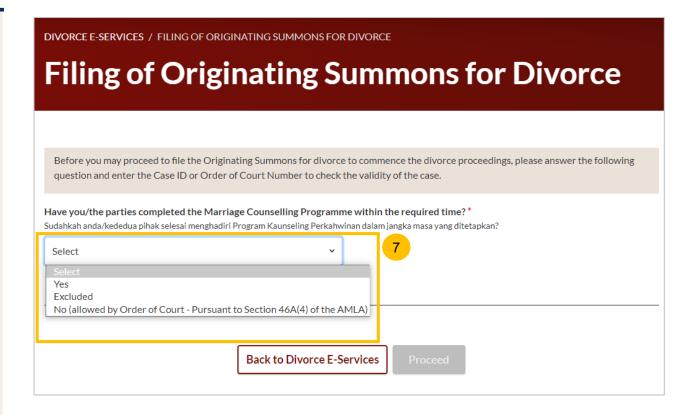

#### Yes - Completed Marriage Counselling Programme

- If you select "<u>YES"</u> to the question "Have you/the parties completed Marriage Counselling Programme within the required time", you are required to key in further information. Key in the date of the Pre-Originating Summons Letter/Email received upon completion of MCP.
- Key in the Case ID on the Pre-Originating Summons Letter or Email, with the prefix 'MCP'.
- 10 Click on the **Submit** button.
- 11 If any of the information is incorrect, you will see this message.
- If you have keyed in the valid Issuance date and Case ID, you will see this message. Refer to page 10 to proceed.

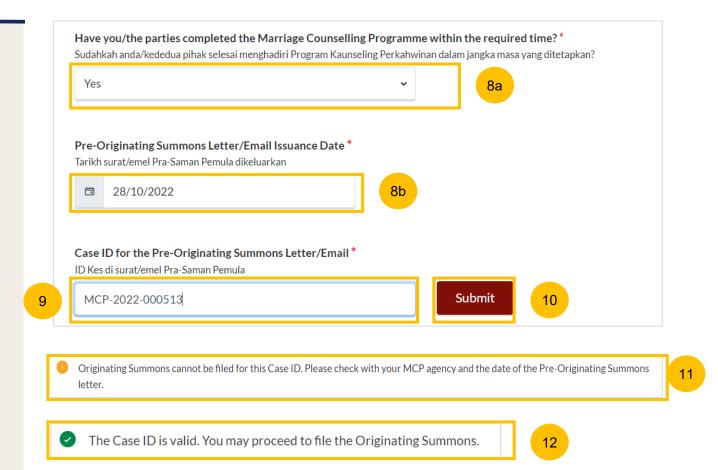

#### **Excluded**

- If you select <u>"Excluded"</u> to the question "Have you/the parties completed the Marriage Counselling Programme within the required time", you are required to key in further information. Key in the MCP Registration number with the prefix 'R'.
- 14 Click on the Submit button.
- 15 If the MCP Registration number is incorrect or the party is not excluded, you will see this message.
- If you have keyed in the valid MCP Registration number and the party is excluded, you will see this message. Refer to page 10 to proceed.

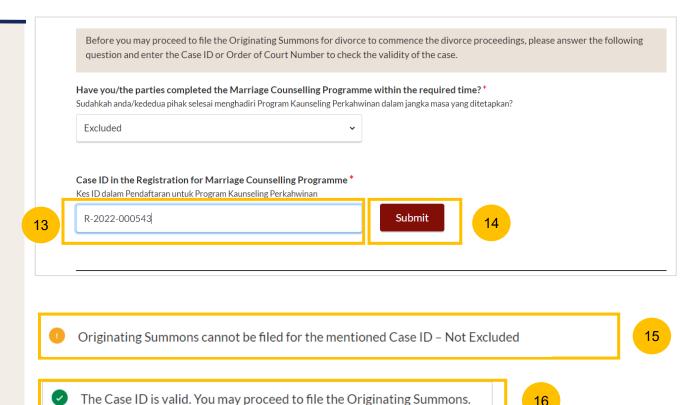

#### **Allowed by Order of Court**

- If you select No (allowed by Order of Court Pursuant to section 46(4) of the AMLA to the question "Have you/the parties completed the Marriage Counselling Programme within the required time", you are required to key in the Order of Court Issuance Date.
- 18 Key in Order of Court Number.
- Click on the **Submit** button to validate the Order of Court Issuance Date and the Order of Court Number.
- If you have received the Order of Court in hardcopy or email format, you are required to upload the Order of Court. Click on **Choose File** to upload the Order of Court in PDF format. If you have keyed in the valid Order of Court Issuance date and Order of Court Number or Uploaded the Order of Court, please refer to page 10 to proceed.

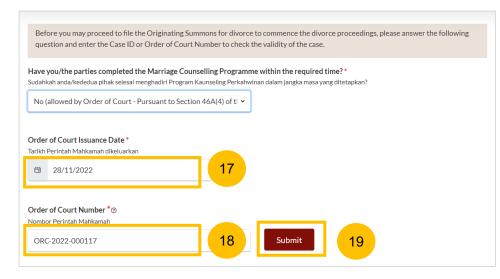

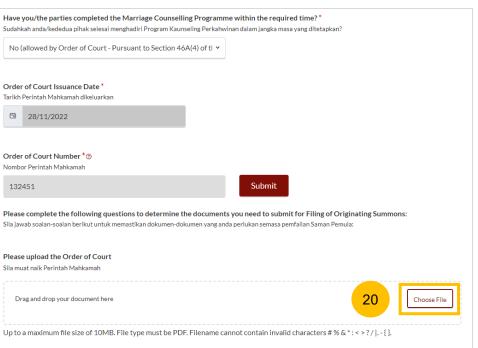

If you have keyed in the valid Case ID and Pre-Originating Summons letter/email issuance date, further questions will be enabled. Answer each Yes/No question by selecting the relevant radio button.

Are you filing for the Plaintiff (Husband) or Plaintiff (Wife)?

- Plaintiff (Husband)
- · Plaintiff (Wife)
- 22 Do you/the parties have any children (below 21 years old) from this marriage?" (YES/NO)
- 23 Do you/the parties have a Matrimonial Property (HDB Flat)? (YES/NO)
- 24 Are you filing a Provisional Grant of Aid/Grant of Aid? (YES/NO)
- 25 If you select YES to the question at step no. 24, select the "**Type** of **Grant**" using the drop-down button and menu.
- Once you have answered all questions, the **Proceed** button will be enabled. Click on the **Proceed** button to continue.
- Alternatively, you can click on **Back to Divorce E-Services** and go back to Divorce E-Services page.

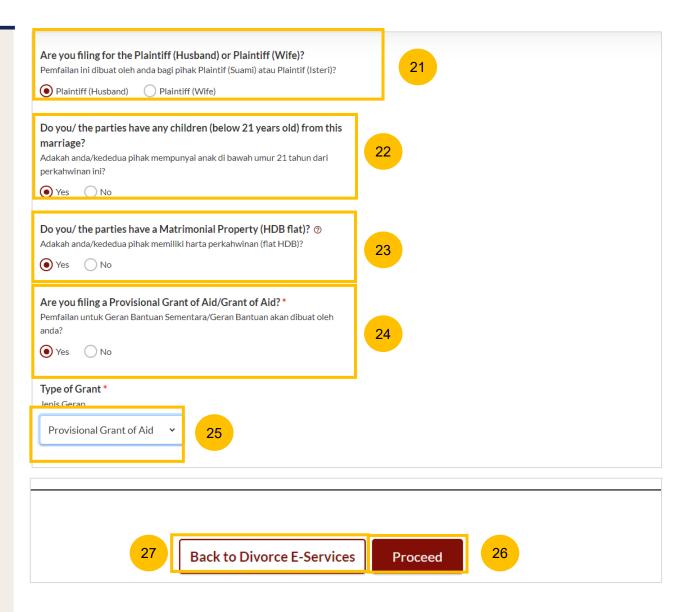

- Upon clicking on **Proceed**, the **Important Notes** page will be displayed. Please read through the **Important Notes**.
- Click on the links for Privacy Statement, Terms of Use, to read each item. Tick on the checkbox to confirm that you have read and agreed to the Privacy Statement and Terms of Use.
- To proceed, click on Agree and Proceed.
- To cancel and go back to the Dashboard, click on **Back to Dashboard**.

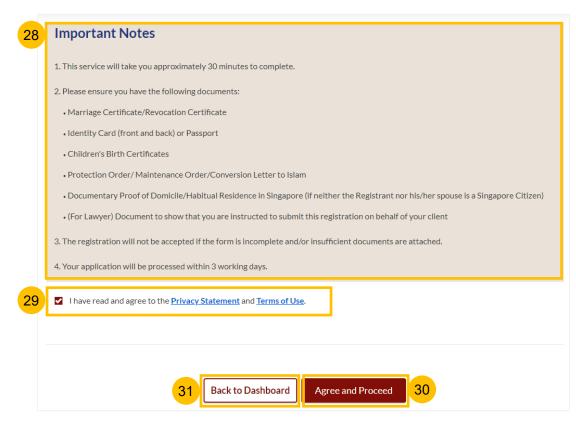

- The initial status of the Originating Summons is **Draft.** On the header, you will find a navigation bar to guide you on the steps to completing the filing of Originating Summons which are:
  - a) Filing of Originating Summons
  - b) Agreement
  - c) Make Payment
  - d) Complete
- There will be completion indicators to show if any step is Incomplete (Yellow) or Completed (Green).
  - 3. Parenting Plan

- 3. Parenting Plan
- In the main Filing of Originating Summons page, the following sections must be completed: :
  - a) Originating Summons (Issued by the Court)
  - b) Case Statement
  - c) Parenting Plan
  - d) Matrimonial Property Plan
  - e) Notice of Appointment of Solicitor
  - f) Grant of Aid/Provisional Grant of Aid

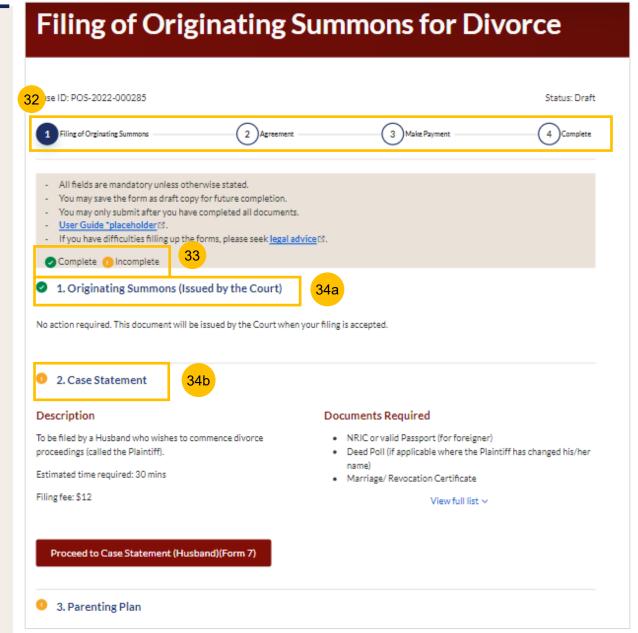

34

(Continued) In the main Filing of Originating Summons page, the following sections must be completed:

- a) Originating Summons (Issued by the Court)
- b) Case Statement
- c) Parenting Plan
- d) Matrimonial Property Plan
- e) Notice of Appointment Solicitor
- f) Grant of Aid/Provisional Grant of Aid

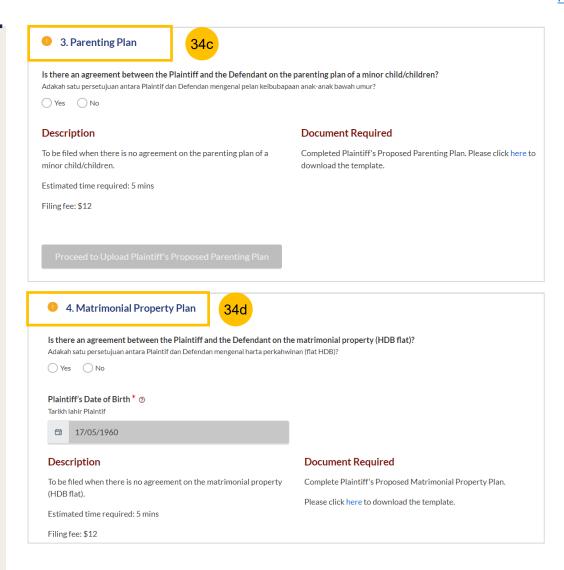

- (Continued) In the main Filing of Originating Summons page, the following sections must be completed:
  - a) Originating Summons (Issued by the Court)
  - b) Case Statement
  - c) Parenting Plan
  - d) Matrimonial Property Plan
  - e) Notice of Appointment Solicitor
  - f) Grant of Aid/Provisional Grant of Aid
- You can only click **Submit** to proceed to payment and submission of the Filing of Originating Summons once all the mandatory sections have been marked as Completed (Green tick). Alternatively, you can click **Back to Dashboard** to go back to the Dashboard.

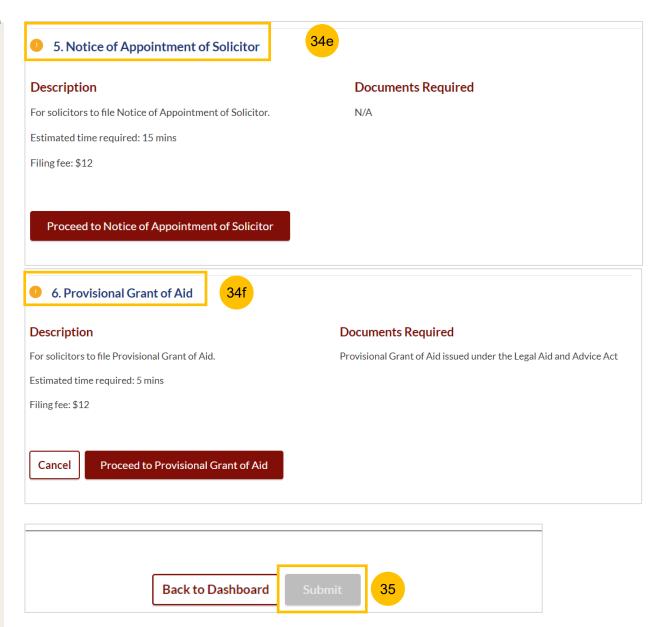

# Case Statement

#### **Section 1 Case Statement**

- Please read through the Description, and list of Documents Required. Click on the **Proceed to Case Statement** button. Depending on the Plaintiff's gender, this button will identify the applicable e-form:
  - a) Proceed to Case Statement (Husband)(Form7)
  - b) Proceed to Case Statement (Wife)(Form8)
- The **Important Notes** page will be displayed. Please read through the **Important Notes**.
- 3 Select the checkbox to confirm that you have read and agree to the Privacy Statement and Terms of Use.
- Once you have done so, the **Agree and Proceed** button will be enabled. Click on **Agree and Proceed** to continue.
- Alternatively, you can click **Back to Filing of Originating Summons** to go back to the previous filing page.

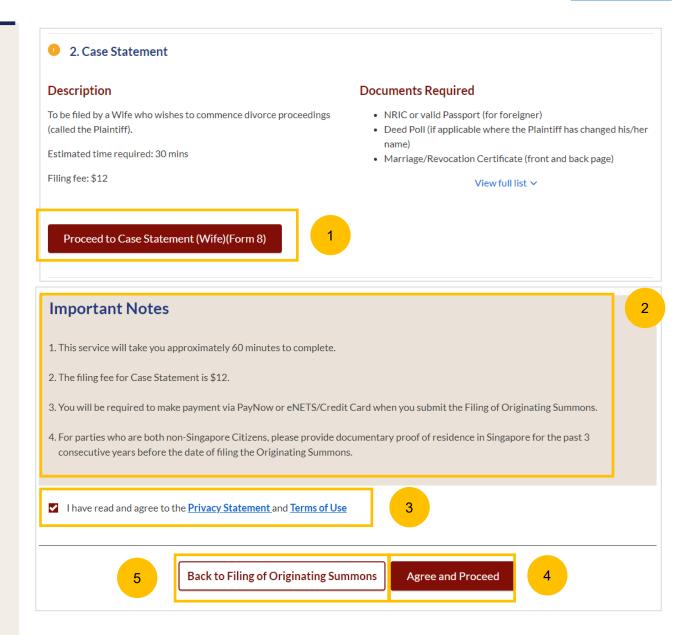

#### **Case Statement**

- 6 On the header, you will find a navigation bar to guide you on the steps to completing the filing of Originating Summons which are:
  - a) Case Statement
  - b) Preview
  - c) Declare & Save
- On the side navigation bar, you will find the different sections to be completed. Any incomplete section will be marked with a yellow icon. Once completed, it will turn green.
  - 1. Plaintiff
  - 2. Defendant
  - 3. Date and Place of Marriage
  - 4. Jurisdiction
  - 5. Grounds of Divorce
  - 6. Child(ren)
  - 7. Related Court Proceedings
  - 8. Relief Claimed
- 8 Click Save as a Draft to save the filled-up data.
- You can move to the **next section** by clicking on the arrow at the bottom of the page, and the information will automatically be saved as a draft.

Upon filling all the mandatory fields, a green tick will appear for each section in the vertical tab (see example below).

6. Child(ren)

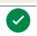

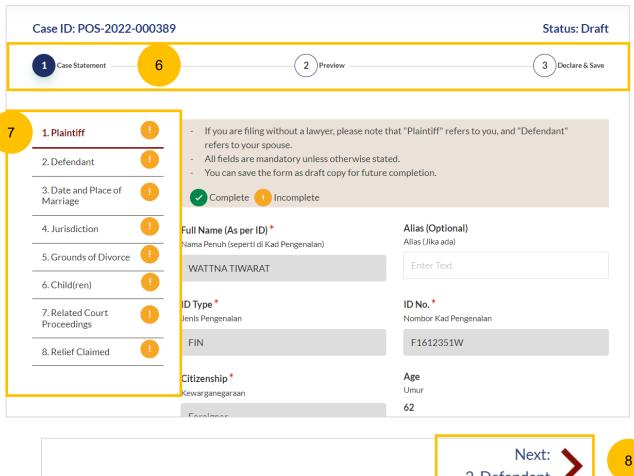

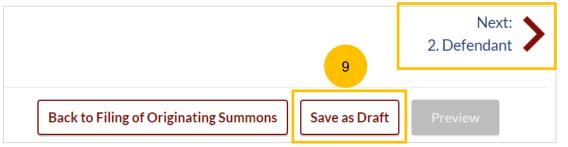

#### Case Statement - 1. Plaintiff

- This section will set out the Plaintiff's particulars. Please verify these details (which are non-editable):
  - a) Full Name (Alias if any)
  - b) ID Type
  - c) ID No
  - d) Citizenship
  - e) Age
- Specify further details such as:
  - a) Religion
  - b) Educational Level
  - c) If the Plaintiff's gender is female, please answer the question "Is the Plaintiff/are you currently pregnant?" (YES/NO)
  - d) Occupation
  - e) Gross Salary
  - f) Current Address
  - g) Last Address (at which parties to the marriage have lived together as husband and wife).
- If the Plaintiff has changed name:
  - a) Select the check box "The Plaintiff has changed his/her name"
  - b) Key in the New Full Name (as per ID).
  - c) Click on **Choose File** and upload a Deed Poll in PDF format as a supporting document.

You may move to the **Next section** by clicking on the arrow at the bottom of the page to continue to the next section **2. Defendant** 

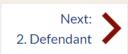

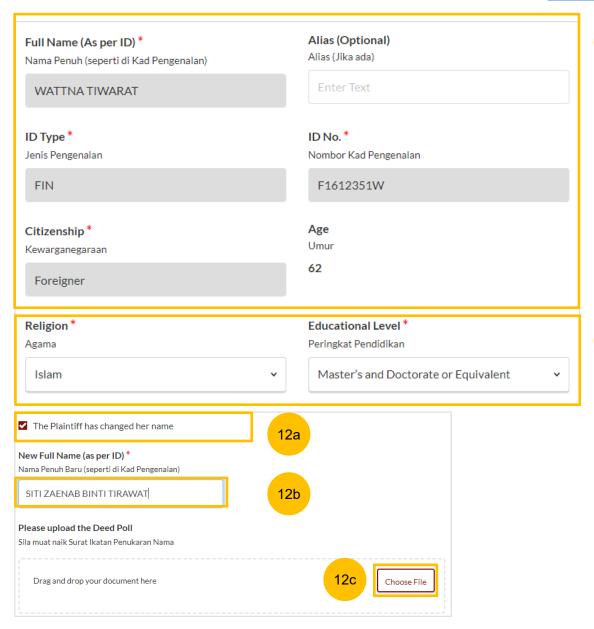

# 13

#### Case Statement - 2. Defendant

- This section will set out the Defendant's particulars. Please verify these details (which area non-editable):
  - a) Full Name (Alias if any)
  - b) ID Type
  - c) ID No
- Specify further details of the Defendant such as:
  - a) If the Defendant is female, answer the question "Is the Defendant currently pregnant?" (YES/NO)
  - b) Occupation
  - c) Gross Salary
  - d) Defendant's Residential Address
  - e) Defendant's contact details (email address)
  - f) Is the Defendant in prison/incarcerated (YES/NO)
  - g) Additional information, related to question (enabled if the answer is YES): Inmate Number, Length of Imprisonment, Release date (optional)
- If the Defendant has changed his or her name, do the following:
  - a) Select the checkbox "The Defendant has changed his/her name"
  - b) Key in New Full Name (as per ID).
  - c) Click on **Choose File** and upload a Deed Poll in PDF format as a supporting document.

You may move to the **Next section** by clicking on the arrow at the bottom of the page to continue to the next section **3. Date and Place of Marriage.** 

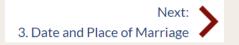

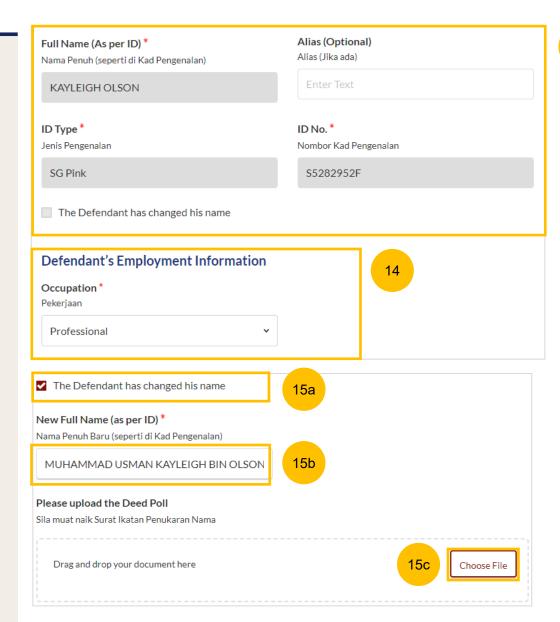

#### Case Statement – 3. Date and Place of Marriage

- The following particulars are auto retrieved from the Registration for MCP form. Please amend or update the information if required:
  - a) Place of Marriage Registration
  - b) Marriage Certificate Number
  - c) Date of Marriage for Current Marriage
- You are required to upload the Marriage Certificate in PDF format. Click on the **Choose File** button to upload the Marriage Certificate.
- Answer the question "Have the Plaintiff and the Defendant previously registered a divorce and obtained a Revocation Certificate from Registry of Muslim Marriages (ROMM)" (YES/NO).
- If you select "YES", key in the Revocation Certificate Number & Date of Registration of Revocation". You are also required to upload the Revocation Certificate in PDF format. Click on the **Choose File** button to upload the Revocation Certificate.
- You may move to the **Next section** by clicking on the arrow at the bottom of the page to continue to the next section **4. Jurisdiction**

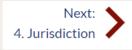

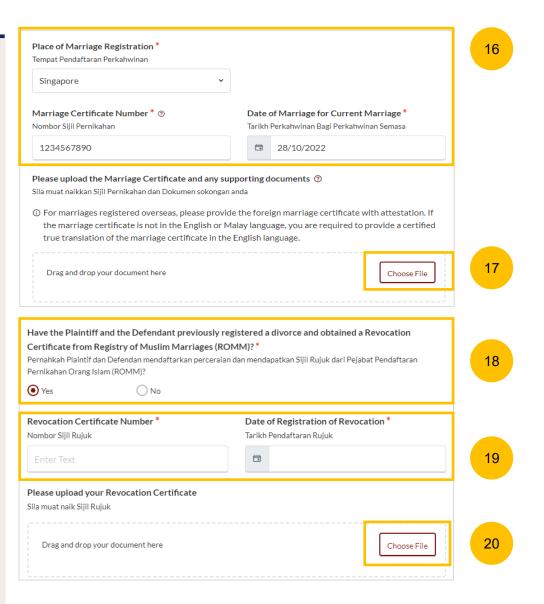

#### Case Statement - 4. Jurisdiction

- 21 Specify how the Court has jurisdiction:
  - a) Domicile
  - b) Habitual Residence
- If you select "**Domicile**", select one of the options in that section. If you select:
  - 'Neither the Plaintiff nor the Defendant is a Singapore Citizen', you are required to "State reasons for which the Court has jurisdiction based on domicile".
- If you select "Habitual Residence", select one of the options in that section. You are also required to provide the residential details of the party selected for a minimum of 3 years immediately preceding the date of filing the Originating Summons. Click on the Add Residential Details button to furnish the details. Supporting documents related to the residential details are required. Click on Choose File to upload supporting documents in PDF format.

You may move to the **Next section** by clicking on the arrow at the bottom of the page to continue to the next section **5. Grounds of Divorce** 

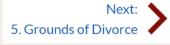

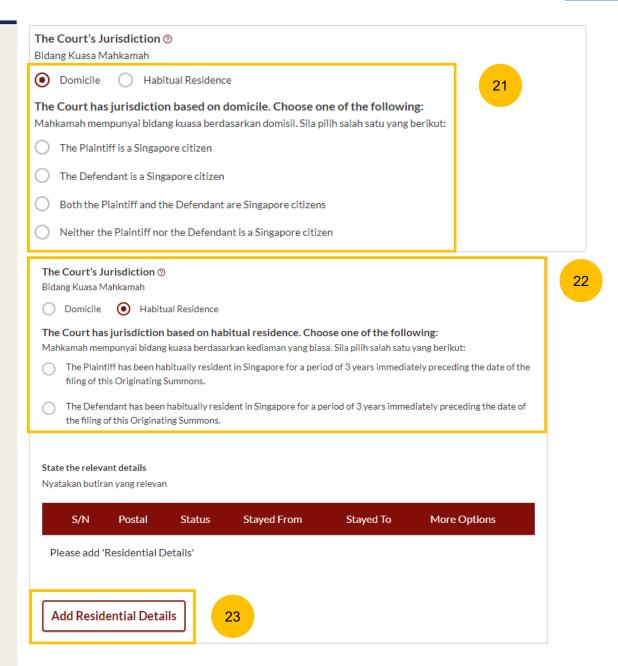

#### Case Statement - 5. Grounds of Divorce

- Take note of the other/additional grounds of divorce and provide the information in the free text field.
- Answer the question "Has the husband pronounced talak on the wife" (YES/NO).
- If you select "YES", you are required to furnish the details of talak. Click on **Add Talak Details** and specify:
  - a) Date Divorce Pronounced (specific date or unspecific/estimated date)
  - b) Mode of Pronouncement (Verbal/Text)
  - c) Witness #1 & Witness #2 (Optional)
  - d) Words used

You may move to the **Next section** by clicking on the arrow at the bottom of the page to continue to the next section **6. Child(ren)** 

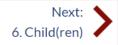

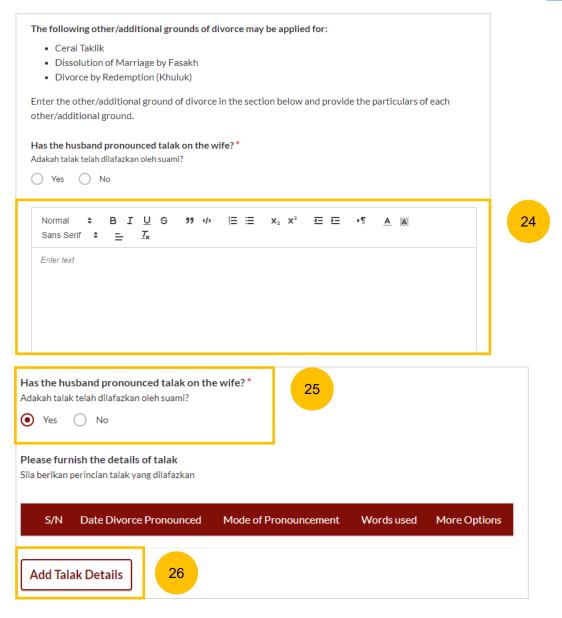

#### Case Statement - 6. Child(ren)

27

If children's particulars were provided in the Registration for MCP form, the children's names will be auto populated. Click on each child's name to furnish details.

Alternatively, click on the **3 dots** under **More Options** and select **Edit**. Provide the required details

Click on Add Child to add another child and provide the details.

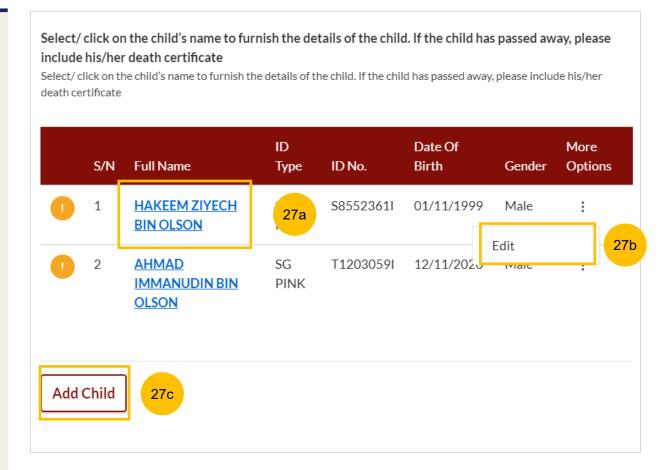

#### Case Statement - 6. Child(ren) Details (Below 21 years old)

- 28 The details for each child are:
  - a) Full Name
  - b) Gender
  - c) ID Type
  - d) ID Number
  - e) Date of Birth
  - f) Age

These are auto populated from the Registration for MCP form. Edit if necessary.

- You are required to upload the Birth Certificate. Click on **Choose File** and upload the Birth Certificate in PDF format.
- Select the checkbox if the child has passed away.
- If the Child is below 21 years old, provide the following information:
  - a) Does the Child have any medical condition? (YES/NO)
  - Specify if the Child is under the care or custody of an approved school or approved home established under the Children and Young Person Act (Cap 38.) (YES/NO)
- 32 Click Save to save the Child's details.

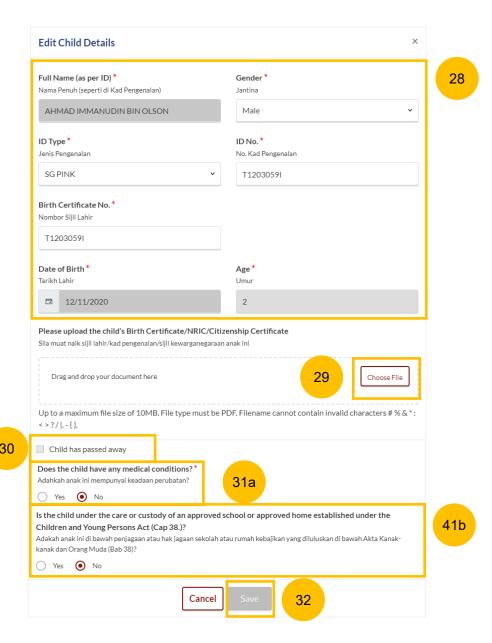

#### Case Statement - 6. Child(ren) Details (Above 21 years old)

- 33 The details for each child are:
  - a) Full Name
  - b) Gender
  - c) ID Type
  - d) ID Number
  - e) Date of Birth
  - f) Age

These are auto populated from the Registration for MCP form. Edit if necessary.

- You are required to upload Birth Certificate. Click on **Choose File** and upload the Birth Certificate in PDF format.
- 35 Select the checkbox if the child has passed away.
- 36 If the Child is above 21 years old, provide the following information:
  - a) The child is currently (choose one):
    - i. Receiving Instruction at an educational establishment
    - ii. Undergoing training for a trade, profession, or vocation
    - iii. Working
    - iv. Is or will be serving full-time national service
    - v. Not applicable
  - b) Specify if the Child has any medical condition? (YES/NO)
- 37 Click Save to save the details.

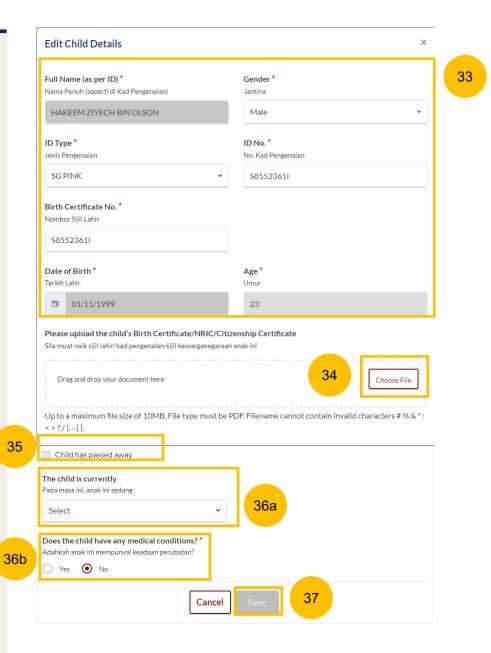

#### **Case Statement – 6. Child(ren)**

Once you have furnished the child's details, that child's particulars is marked as Completed (Green). Every child's particulars must be marked as Completed (Green) before section 6. Child(ren) will be marked as Completed (Green).

You can move to the **Next section** by clicking on the arrow at the bottom of the page to continue to the next section **7. Related Court Proceedings** 

Select/ click on the child's name to furnish the details of the child. If the child has passed away, please include his/her death certificate

Select/ click on the child's name to furnish the details of the child. If the child has passed away, please include his/her death certificate

|          | S/N   | Full Name                       | ID<br>Type | ID No.    | Date Of<br>Birth | Gender | More<br>Options |
|----------|-------|---------------------------------|------------|-----------|------------------|--------|-----------------|
| <b>②</b> | 1     | HAKEEM ZIYECH<br>BIN OLSON      | SG<br>PINK | S8552361I | 01/11/1999       | Male   | ÷               |
| <b>②</b> | 2     | AHMAD<br>IMMANUDIN BIN<br>OLSON | SG<br>PINK | T1203059I | 12/11/2020       | Male   | i               |
| Add      | Child |                                 |            |           |                  |        |                 |

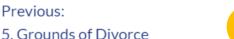

38a

38b

7. Related Court Proceedings

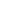

25

#### Case Statement - 7. Related Court Proceedings

39 Bankruptcy Status

Under this section, answer the question:

"Is the Plaintiff an undischarged bankrupt?" (YES/NO). If you select YES, you are required to furnish the bankruptcy details.

- Click on Add Bankruptcy Details to provide details:
  - a) Suit No.
  - b) Date of Bankruptcy Order
  - c) Bankruptcy Details
- Answer the question: "Are there any pending bankruptcy proceedings against the Plaintiff" (YES/NO). If you select YES, you are required to furnish details of the pending bankruptcy proceedings.
- Click on Add Pending Bankruptcy Proceedings to specify details :
  - a) Suit No.
  - b) Type of Bankruptcy Application (Creditor/Debtor)
  - c) Name of Creditor
  - d) Amount of Debt
  - e) Status of Proceedings

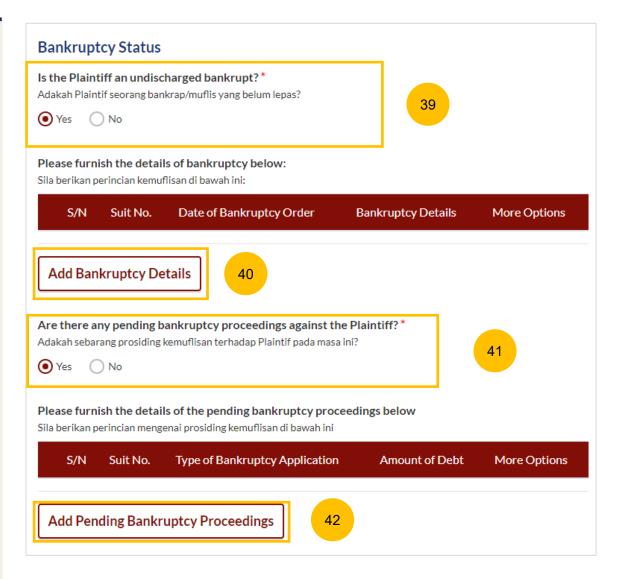

#### Case Statement – 7. Related Court Proceedings

- Other Court Proceedings
  Under this section, answer the question (YES/NO).
  if you select YES, you are required to provide details of other court proceedings.
- Click on Add Court Proceedings to provide details.

If you select NO, you may move to the **Next section** by clicking on the arrow at the bottom of the page, to continue to the next section **8. Relief Claimed** 

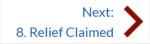

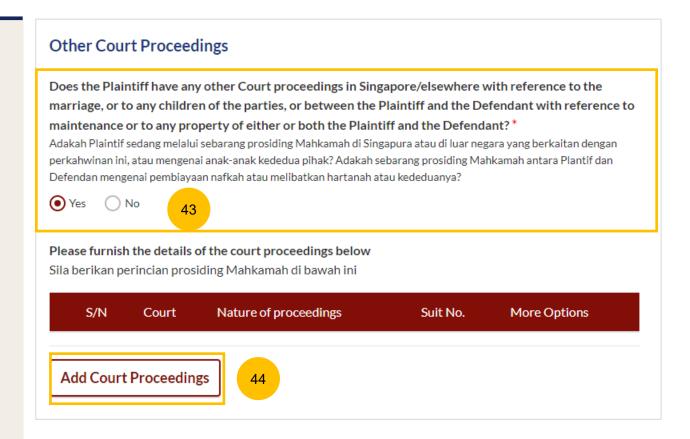

#### **Case Statement – 7. Related Court Proceedings**

(Continued) Other Court Proceedings

If you select YES, you are required to provide details of other court proceedings. Answer the question "Which court is the proceedings related to?". If you select

a) Syariah Court, specify the details

Click on **Save** once you have specified the related court proceedings.

You can move to the **Next section** by clicking on the arrow at the bottom of the page, to continue to the next section **8. Relief Claimed** 

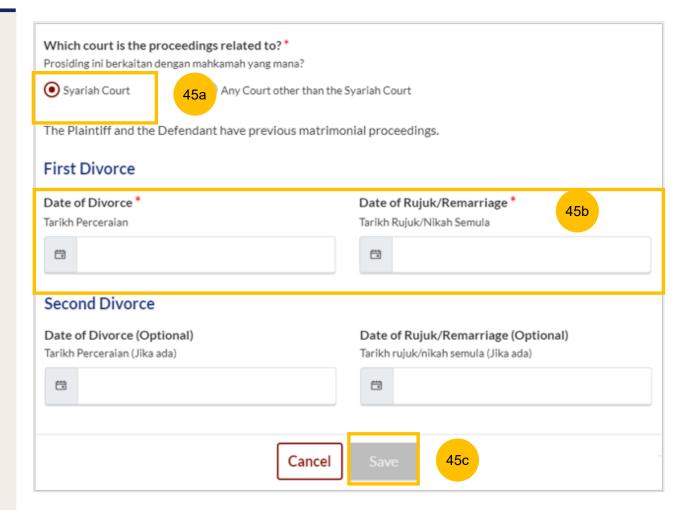

#### **Case Statement – 7. Related Court Proceedings**

(Continued) Other Court Proceedings

If you select "Any other court other than the Syariah Court", specify the details.

Click on **Save** once you have specified the related court proceedings.

You can move to the **Next section** by clicking on the arrow at the bottom of the page, to continue to the next section **8. Relief Claimed** 

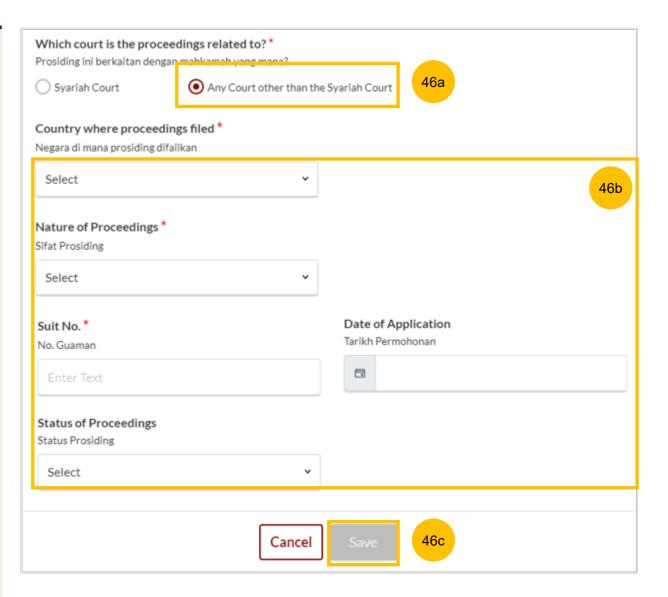

#### Case Statement - 8. Relief Claimed

Under this section, relief "a) That the marriage be dissolved" will be auto-checked and will be non-editable.

For relief (b) to (e) select each relief the Plaintiff would like to claim by ticking on the checkbox for that relief.

Specify the amount and details required for each claim.

#### Relief

- b) Nafkah Iddah
- c) Mutaah
- d) Outstanding emas kahwin
- e) Outstanding marriage expenses (hantaran belanja)

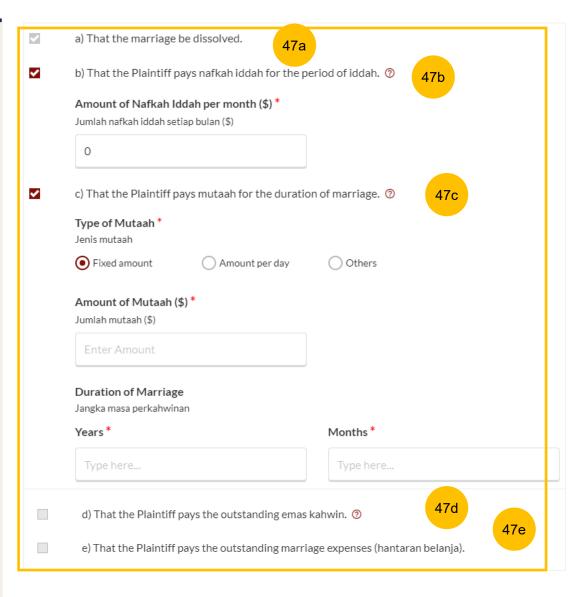

#### Case Statement - 8. Relief Claimed

48 Relief f) Custody / Care and Control of / Access to the child/children of the parties

If the parties have any child below 21 years old, specify the **Custody**, **Care and Control**, **Type of Access** for each child.

If the child(ren) is/are above 21 years old or there is no child/children, this section is not applicable and will be non-editable.

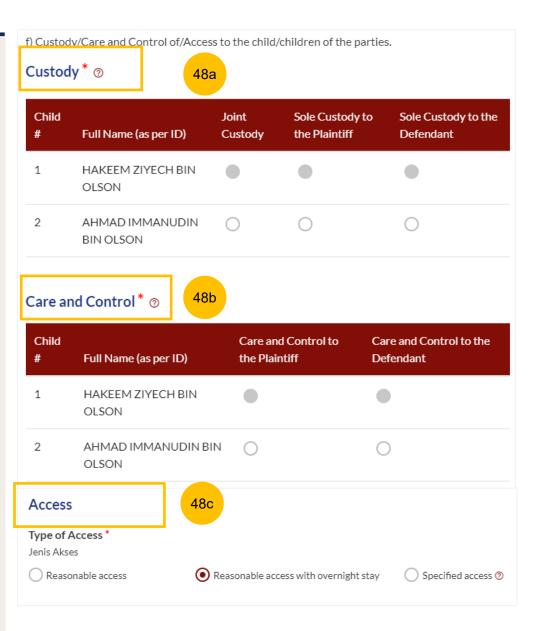

#### Case Statement - 8. Relief Claimed

49 Relief g) Division of the Matrimonial Property – the matrimonial home

Select the type of Matrimonial Home

- a) HDB Flat
- b) Private Property
- c) NIL
- If you select (a) or (b) for the question above, you are required to furnish the address or location details for the Matrimonial Home.

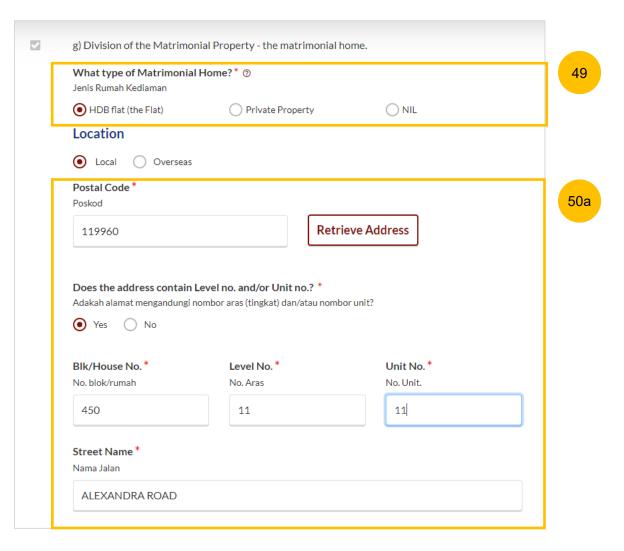

#### Case Statement - 8. Relief Claimed

(Continued) Relief g) Division of the Matrimonial Property – the matrimonial home

If you select type of Matrimonial Home as HDB Flat, you are required to select Division of the Flat.

If you select type of Matrimonial Home as Private Property, you are required to furnish the details of your claim.

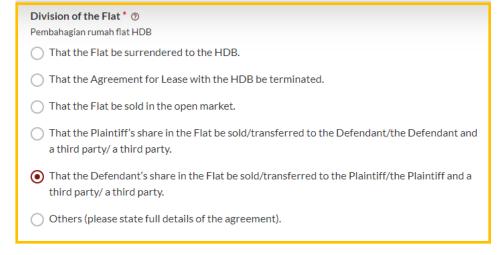

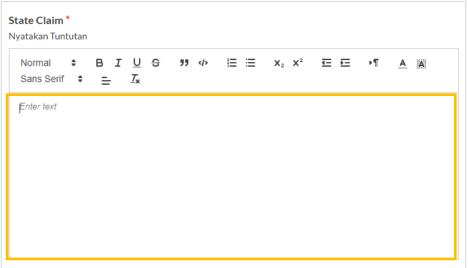

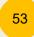

# (Continued) Relief g) Division of the Matrimonial Property – the matrimonial home

For any of the selected options, you are required to upload supporting documents: Click on the **Choose File** button and upload supporting documents in PDF format.

#### Supporting documents to be attached:

- a) HDB Flat:
  - CPF Statements showing account balances in the Ordinary, Special, Medisave, Retirement and Investment accounts (for all)\*
  - CPF Statement showing public housing withdrawal details\*
  - HDB Statements showing Flat Details and Minimum Occupation Period (MOP), Financial Information and Housing Loan Information
  - · HDB current flat details
  - Outstanding mortgage loan statement from bank (if applicable)\*
- b) Private Property:
  - CPF Statements showing account balances in the Ordinary, Special, Medisave, Retirement and Investment accounts (for all)
  - Outstanding mortgage loan statement (from bank)
  - CPF Statement showing private property withdrawal details\*
  - Private property title search
- c) NIL:
  - CPF Statement showing NIL withdrawal details for property

#### Please upload the supporting documents

Sila muat naik dokumen sokongan

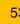

- CPF Statements showing account balances in the Ordinary, Social, Medisave, Retirement and Investment accounts (for all)\*
- Outstanding mortgage loan statement (for HDB)\*
- CPF Statement showing public housing withdrawal details\*
- HDB current flat details\* (www.hdb.gov.sg ☑)

\*Must not be dated earlier than 1 month from the date of filing the Originating Summons.

Drag and drop your document here

Choose File

Up to a maximum file size of 10MB. File type must be PDF. Filename cannot contain invalid characters # % & \*: < >?/|.-{}.

#### Case Statement - 8. Relief Claimed

- Relief h) Division of other Matrimonial Property/ Assets (including CPF monies). If the checkbox is selected, provide details of the claims.
- Relief i) Others. If the checkbox is selected, provide details of the Other Claims.

Once all the sections are complete, they will be marked Green (Completed).

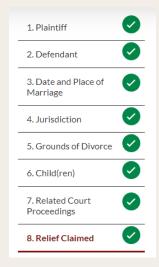

The Preview button will be enabled-

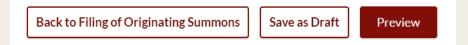

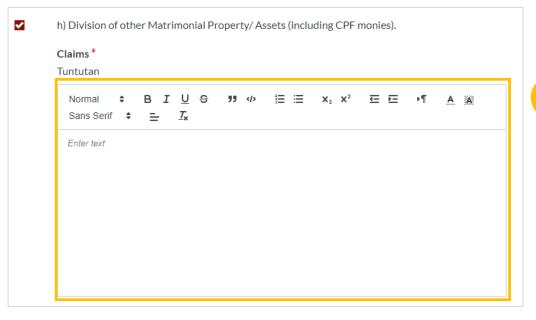

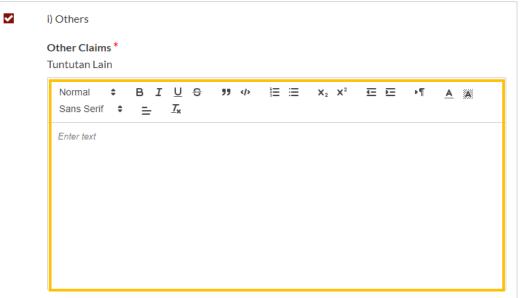

#### Case Statement - Preview Mode

- In the **Preview mode**, you can check and verify all information that you have keyed in, in non-editable format.
- You can verify or view the information from each section by clicking the **Next** or **Previous** button.
- If you need to change any of the saved information, click on the **Back to Edit** button. The Case Statement form will revert to the **Edit mode**.
- After you have verified the information in **Preview mode**, you can click on **Complete** to confirm completion of the Case Statement form.

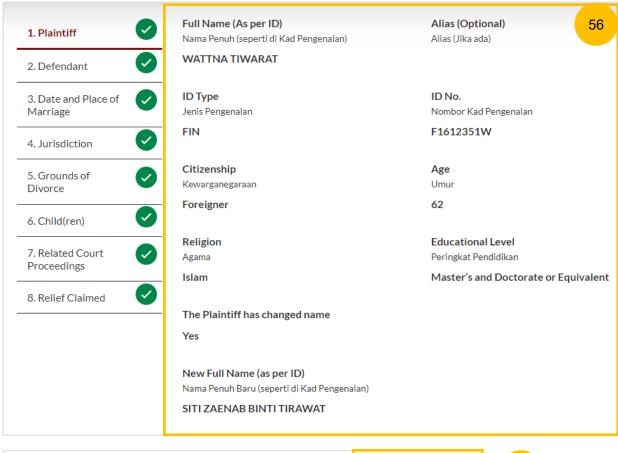

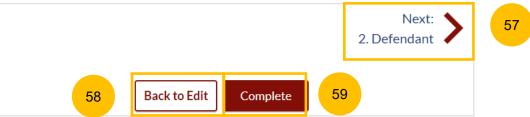

# Filing of Originating Summons – Case Statement

#### **Case Statement - Complete**

- On the declaration page, read the declaration and select the check box to confirm the declaration. The Complete & Back to Filing of Originating Summons button will be enabled.
- Once you have clicked Complete & Back to Filing of Originating Summons, the Case Statement section will be marked Completed (Green) and you will be directed back to the main Filing of Originating Summons page.
- Alternatively, you can click on the **Preview** button to go back to the preview mode.
- On the Filing of Originating Summons page, you will find the section for the Case Statement marked Green (Completed).
- If you click **Edit/View Case Statement** this section will be marked Yellow (Incomplete) until you have completed the Case Statement up to step no. 61.

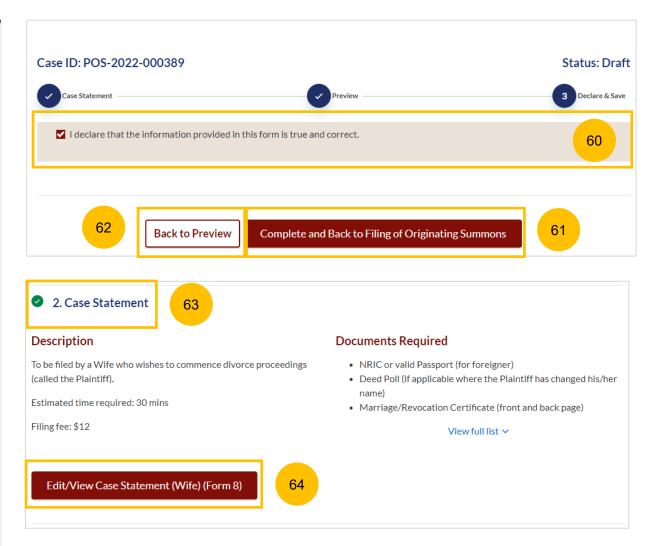

# Parenting Plan

### Filing of Originating Summons – Parenting Plan

### **Parenting Plan**

- 1 Answer the question "Is there an agreement between the Plaintiff and the Defendant on the parenting plan of a minor child/children?" (YES/NO).
- 2 Under the list of documents required, click on the hyperlink for the template of the Parenting Plan. Complete the relevant Parenting Plan and save in PDF format.
- Once you have the completed parenting plan in PDF format, click on Proceed to Upload Plaintiff's Proposed Parenting Plan or Proceed to Upload Agreed Parenting Plan to upload the Parenting Plan.
- You will be redirected to the **Important Notes** page. Please read through the Important notes.
- You will need to tick that you have read and agree to the Privacy Statement and Terms of Use.
- 6 Once you have done so, the **Agree and Proceed** button will be enabled. Click on the **Agree and Proceed** button to continue.

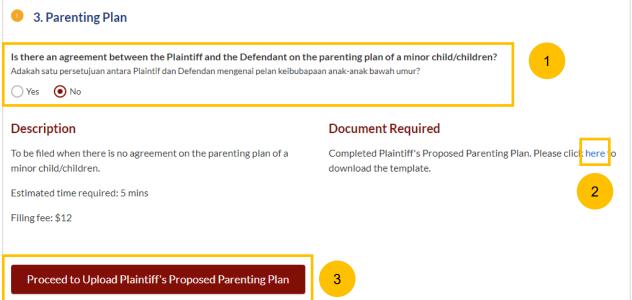

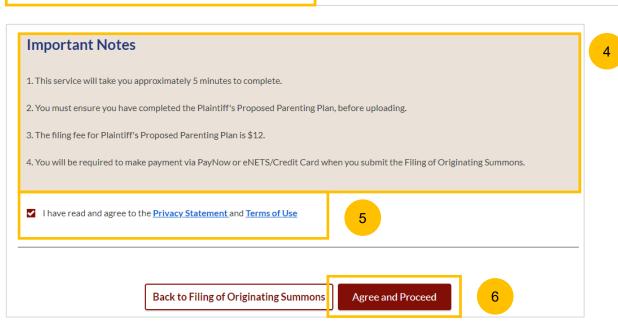

# Filing of Originating Summons – Parenting Plan

#### **Parenting Plan**

- 7 Click on Choose File and upload the completed Parenting Plan in PDF format.
- Once you have uploaded a PDF file, the Preview button will be enabled. Click Preview to navigate to the preview mode.
- Verify the uploaded Parenting Plan in preview mode which is noneditable. Once you have verified, click **Complete & Back to Filing of Originating Summons.** This section will be marked Completed (Green) and you will be directed back to the main Filing of Originating Summons page.

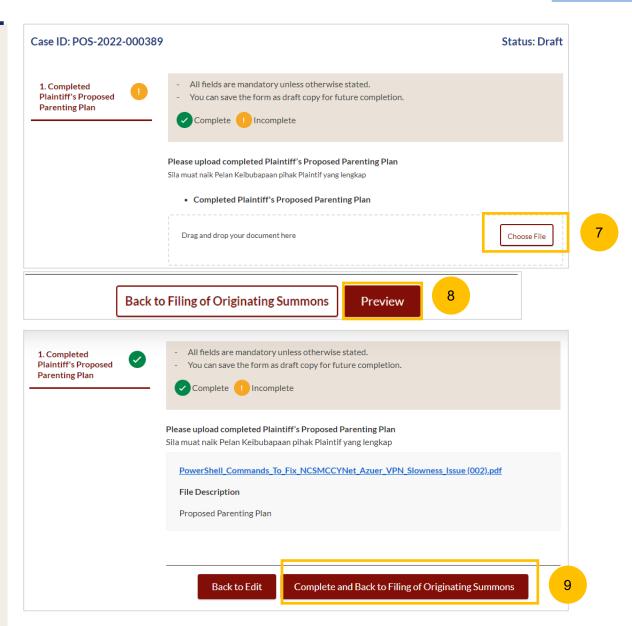

# Matrimonial Property Plan

# Filing of Originating Summons – MPP

#### **Matrimonial Property Plan**

Answer the question "Is there an agreement between the Plaintiff and the Defendant on the matrimonial property (HDB flat)?" (YES/NO)

The Plaintiff's Date of Birth is auto retrieved and non-editable if you are a SingPass user. If you are a CorpPass user, this field is editable. Provide the Plaintiff's date of birth.

- Under the list of documents required, click on the hyperlink for the template of the Matrimonial Property Plan. Complete the relevant Matrimonial Property Plan and save in PDF format.
- Once you have the completed Matrimonial Property Plan in PDF format, click on Proceed to Upload Plaintiff's Proposed Matrimonial Property Plan or Proceed to Upload Agreed Matrimonial Property Plan to upload the Parenting Plan.
- You will be redirected to the **Important Notes** page. Please read through the Important Notes.
- You will need to tick that you have read and agree to the Privacy Statement and Terms of Use.
- Once you have ticked, the **Agree and Proceed** button will be enabled. Click on the **Agree and Proceed** button to continue.

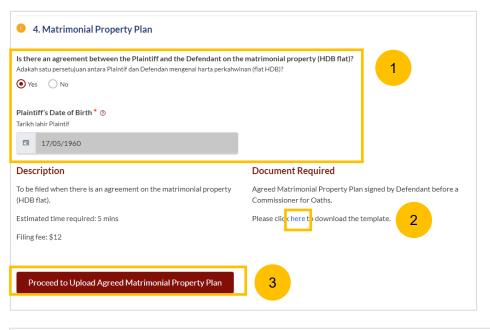

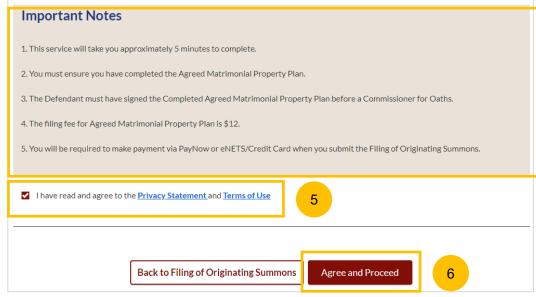

#### **Matrimonial Property Plan**

- 7 Click on Choose File and upload the completed Matrimonial Property Plan in PDF format.
- If the Plaintiff is above 55 years old, you are required to upload the Returned CPF standard query form in PDF format as a Supporting Document. Click on Next Section **2. Supporting Documents** to upload supporting documents.
- Click on Choose File and upload the Supporting Documents.

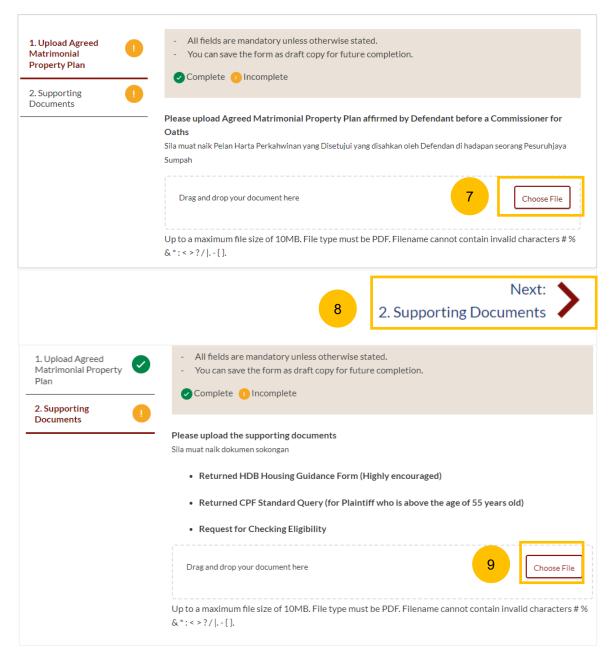

# Filing of Originating Summons - MPP

### **Matrimonial Property Plan**

- Once you have uploaded a PDF file, the **Preview** button will be enabled. Click **Preview** to navigate to the preview mode.
- Verify the uploaded Matrimonial Property Plan in preview mode. Once you have verified, click **Complete & Back to Filing of Originating Summons** and this section will be marked Completed (Green) and you will be directed back to the main Filing of Originating Summons page.

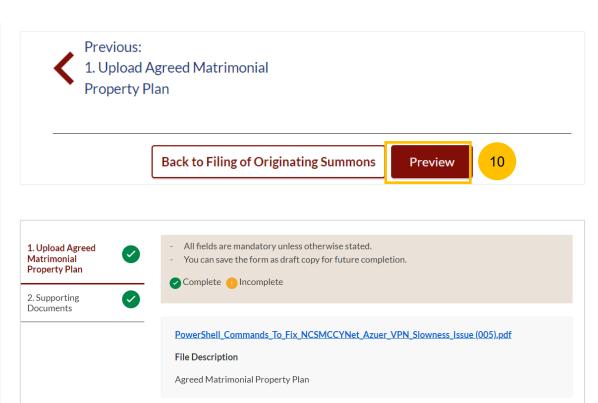

**Back to Filing of Originating Summons** 

2. Supporting Documents

Complete

Back to Edit

- 1 Click on Proceed to Notice of Appointment of Solicitor.
- 2 You will be redirected to the **Important Notes** page. Please read through the Important Notes.
- You will need to tick that you have read and agree to the Privacy Statement and Terms of Use.
- Once you have ticked, the **Agree and Proceed** button will be enabled. Click on the **Agree and Proceed** button to continue.

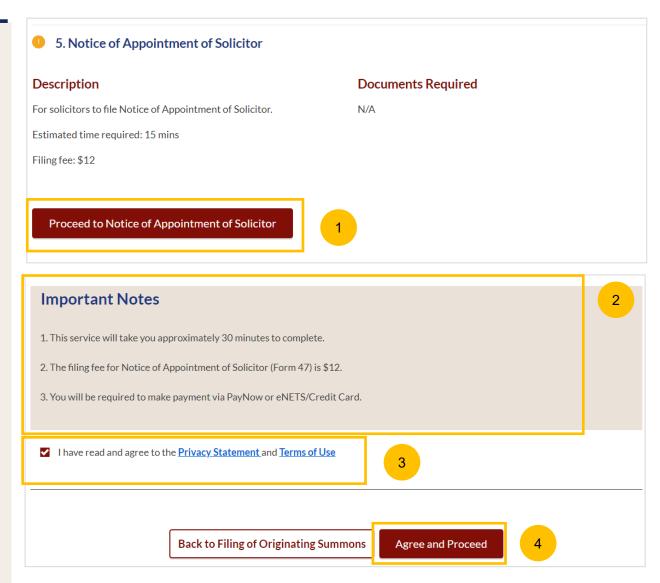

- On the Notice of Appointment of Solicitor page, specify "I have been appointed to act as the lawyer for the:"

  a) Plaintiff
- 6 Under Lawyer's & Law Firm's details, specify:
  - a) Lawyer's Full Name (as per ID)
  - b) Lawyer's Practicing Certificate Number
  - c) Lawyer's Office Phone Number
  - d) Lawyer's Email Address
  - e) Lawyer's Office Fax Number
  - f) Name of Law Firm
  - g) UEN
  - h) Law Firm's Address
- Once all the mandatory information is complete, click on **Preview** to navigate to the Preview mode and verify all the information.

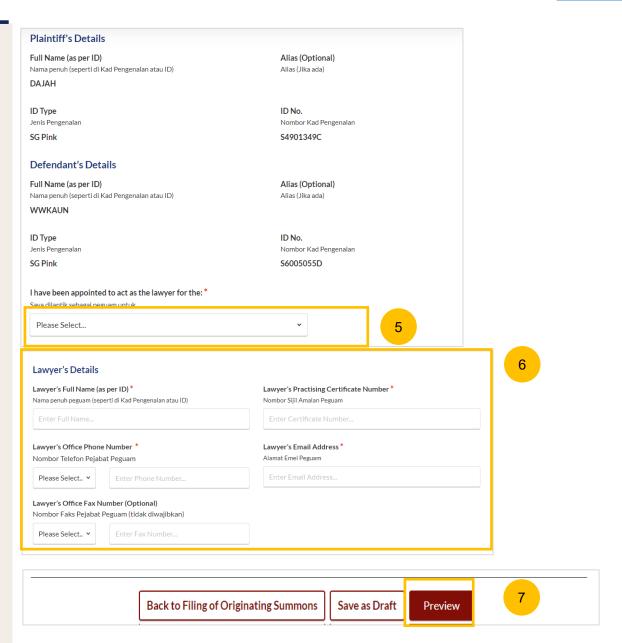

- 8 On the Preview mode, verify all the information.
- Once verified, click on the **Complete** button to complete Notice of Appointment of Solicitor. This section will be marked Completed (Green) and you will be redirected to the main Filing of Originating Summons page.

Alternatively, you may click on **Back to Edit** to return to the edit mode or **Save as Draft** to save the form as a draft.

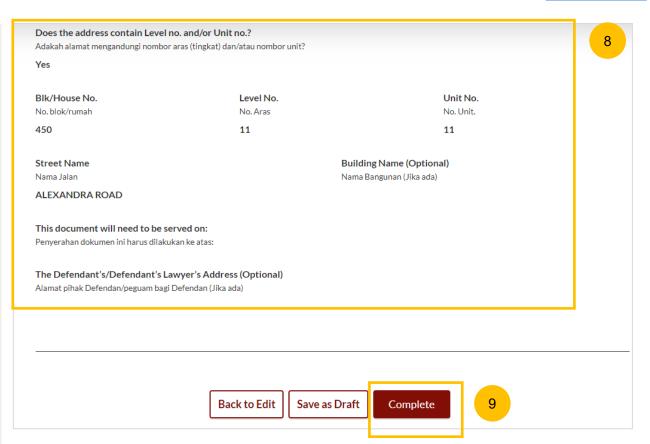

# Provisional Grant of Aid/Grant of Aid

# Filing of Originating Summons – PGA/GA

#### **Provisional Grant of Aid / Grant of Aid**

- The last section before completing Filing of Originating Summons will be the Provisional Grant of Aid / Grant of Aid which was indicated at the beginning of the filing process. Depending on the earlier selection, the section will display either Provisional Grant of Aid or Grant of Aid. Click on Proceed to Provisional Grant of Aid or Proceed to Grant of Aid to continue.
- You will be redirected to the **Important Notes** page. Please read through the Important notes.
- You will need to tick that you have read and agree to the Privacy Statement and Terms of Use.
- Once you have ticked, the **Agree and Proceed** button will be enabled. Click on the **Agree and Proceed** button to continue.

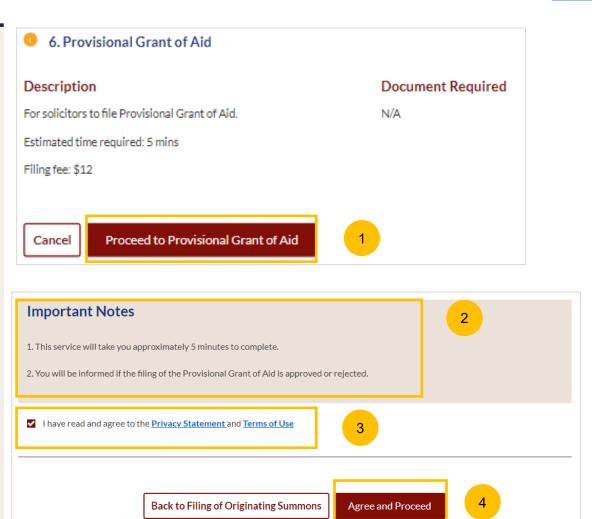

# Filing of Originating Summons – PGA/GA

#### **Provisional Grant of Aid / Grant of Aid**

- You will be required to upload the Provisional Grant of Aid/Grant of Aid in PDF format. Click on **Choose File**. Select your file and upload.
- 6 If you are filing a Provisional Grant of Aid, specify the Start and End Dates. If you are filing a Grant of Aid, these fields are not applicable.
- 7 The **Preview** button will be enabled. Click on the **Preview** button to continue to the next step.

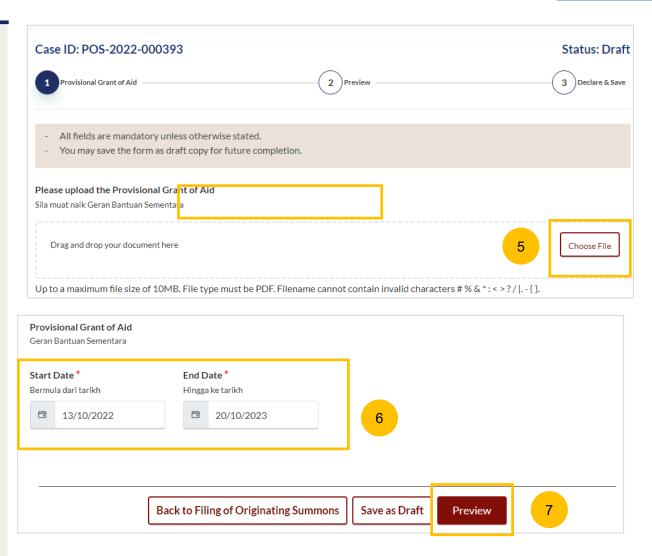

# Filing of Originating Summons – PGA/GA

#### **Provisional Grant of Aid / Grant of Aid**

- In the preview mode, verify the uploaded file and all the saved information.
- Once verified, click on the **Complete** button to complete this section which will then be marked Completed (Green) and you will be redirected back to the main Filing of Originating Summons page.
- Alternatively, you may click on **Back to Edit** to return to edit mode or on **Save as Draft** to save as a draft.

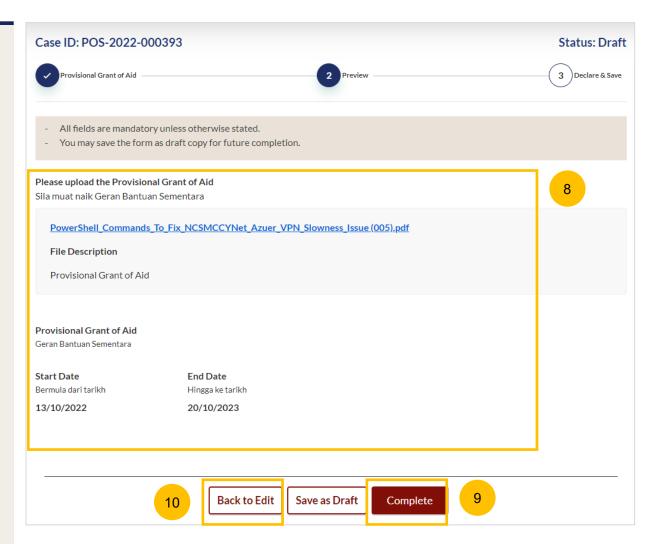

# Payment

- All the required sections need to be marked as Completed (Green) before you can submit the Filing of Originating Summons.
- Once all required sections are Complete, the **Submit** button will be enabled. Click on the **Submit** button to make payment and to submit the Filing of Originating Summons.

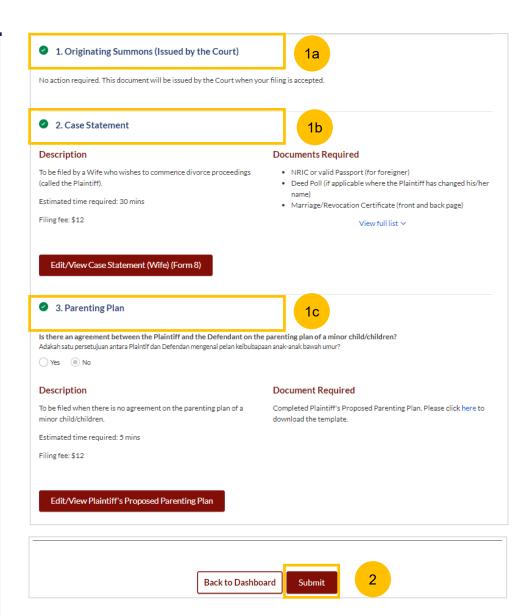

- Upon clicking **Complete**, there will be an agreement section. Tick the checkbox to confirm your agreement.
- 4 Click on Make Payment.

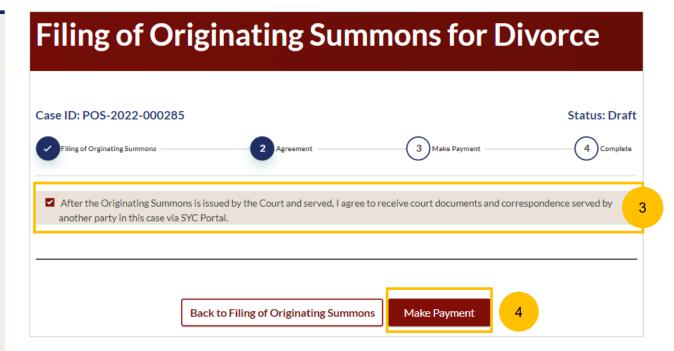

#### Payment - PayNow

- On the payment page, verify the breakdown of items, fees and the total amount.
- 6 Select Payment Mode. The default selection is PayNow.
- Scan the QR code, proceed to pay by your PayNow mobile app.
- 8 Click on Verify Payment.

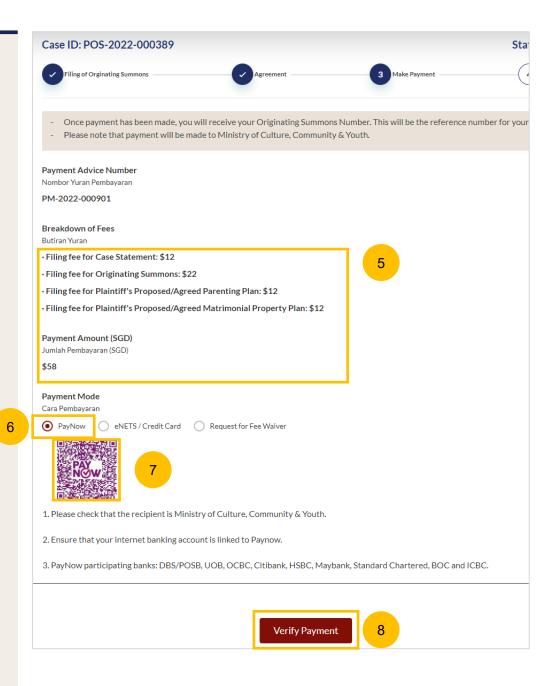

#### Payment - E-Nets/Credit Card

- On the payment page, verify the breakdown of items, fees and the total amount.
- Select E-Nets/Credit Card as the payment mode.
- 11 Key in your card details such as Name on card, Number, CVV/CVV2, card expiry date & optional email address.
- Click on Submit. Perform 2FA authorisation to pay on your mobile app/SMS/email if required.
- Or click Cancel to cancel the payment.

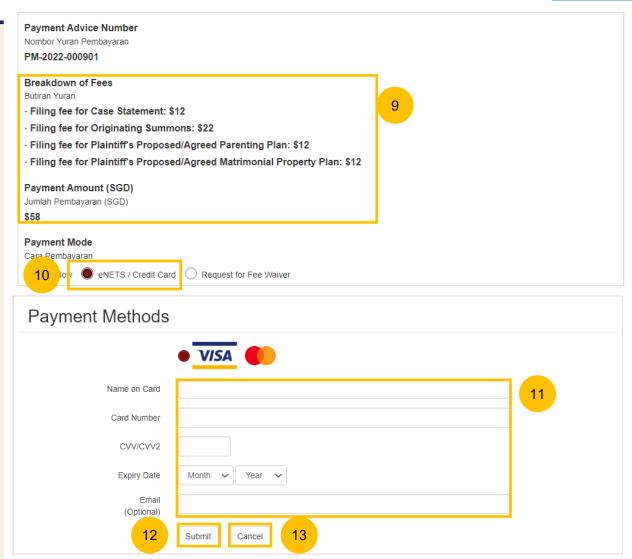

#### **Request Fee Waiver**

- On the payment page, verify the breakdown of items, fees and the total amount.
- The Payment Mode is set as **Request Fee Waiver** and the reason for fee waiver is **Provisional Grant of Aid or Grant of Aid** (according to the type of grant that you selected). These fields are non-editable.
- Click on **Submit Request for Fee Waiver** to submit the Originating Summons and accompanying documents for filing along with the Provisional Grant of Aid or Grant of Aid.

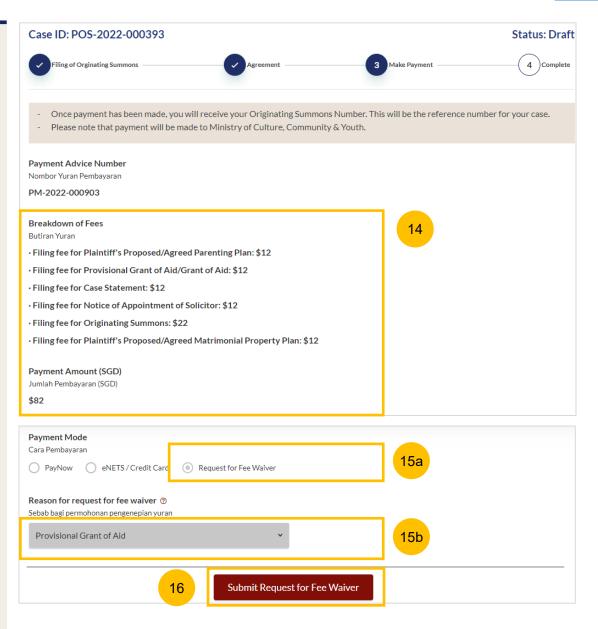

### Complete

- 17 Completion screen. You can click **Save as PDF** to save the acknowledgement of filing in PDF format.
- Or you can click **Back to Dashboard** and will be directed back to the Dashboard.

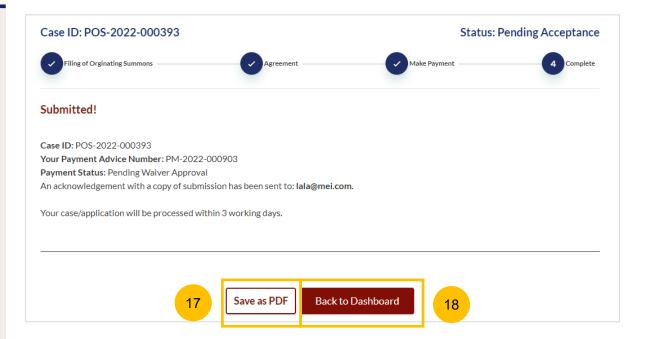